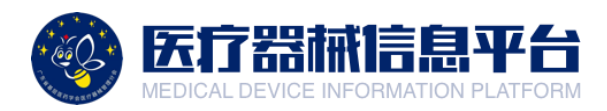

## 医疗器械信息平台

## 专家评审功能操作指引

广东省基层医药学会医疗器械管理分会

## **一、账号登录与后台**

1.打开网页 <http://medical.choicelink.cn/>, 点击【登录】

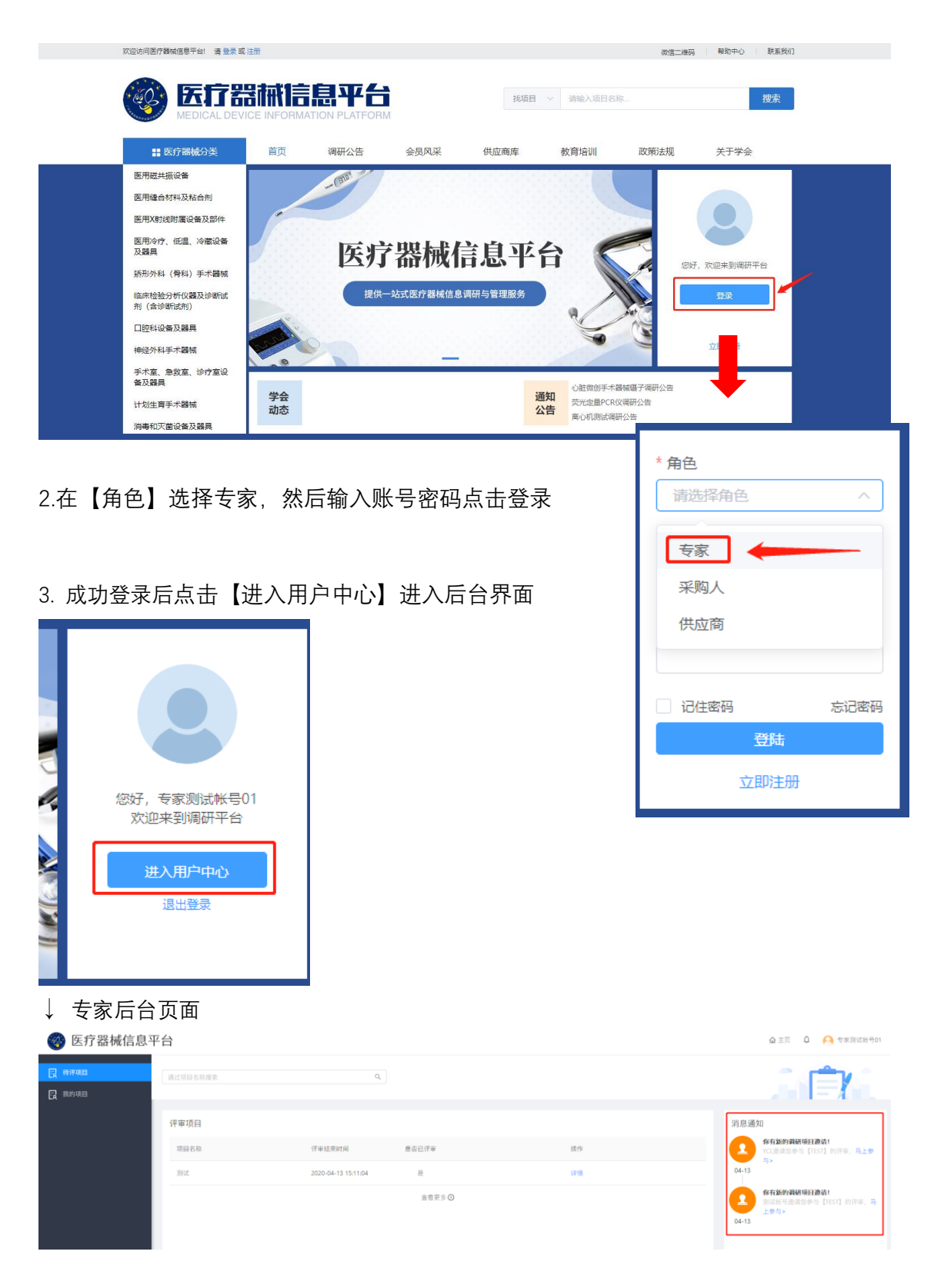

## **二、专家调研评审**

1.在消息通知栏中,查看医院单位邀请的评审项目。

第 医疗器械信息平台 **最 待评项目**<br>最 我的项目 评审项目 消息通知 项目名称 评审结束时间 是否已评审 你有新的调研项目邀请!  $\pmb{\underline{x}}$ **BRC** 2020-04-13 15:11:04  $\pm$ wrannswwrygawar:<br>YCL邀请您参与【TEST】的评审,马上参<br>与> 宣看更多◎  $04-13$ 你有新的调研项目邀请! **你有新的调研项目邀请!**<br>测试帐号邀请您参与【TEST】的评审,马<br>上参与>  $\overline{\mathbf{z}}$  $04-13$ 

△主页 △ ● 专家测试帐号01

2.确认无误后,点击【接受】

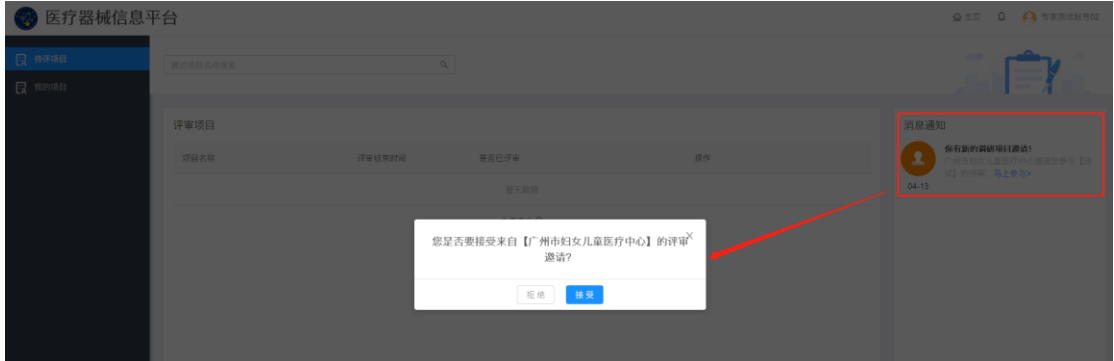

3.在待评审页面中,选择参与评审的项目,点击【详情】

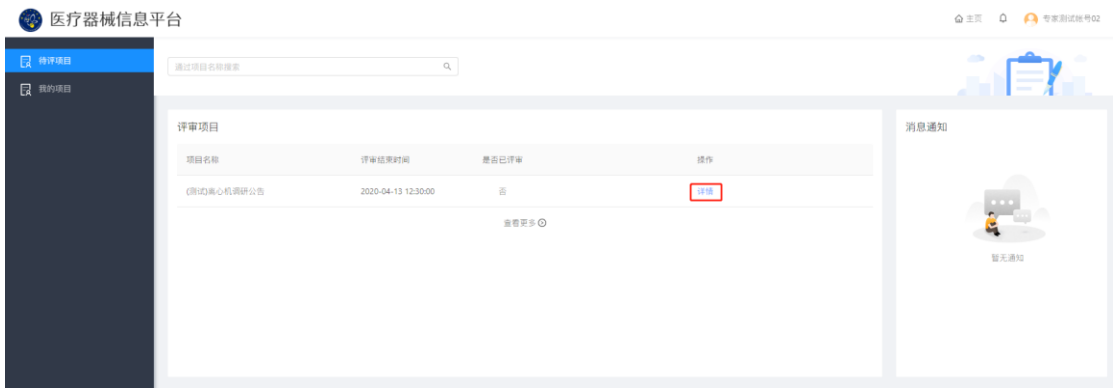

4.专家根据供应商提供的产品参数数据,提供评审意见,输入完毕后,点击【提交】 即可。 备注:评审时间结束前,专家可通过本页面更新您的最新评审意见。

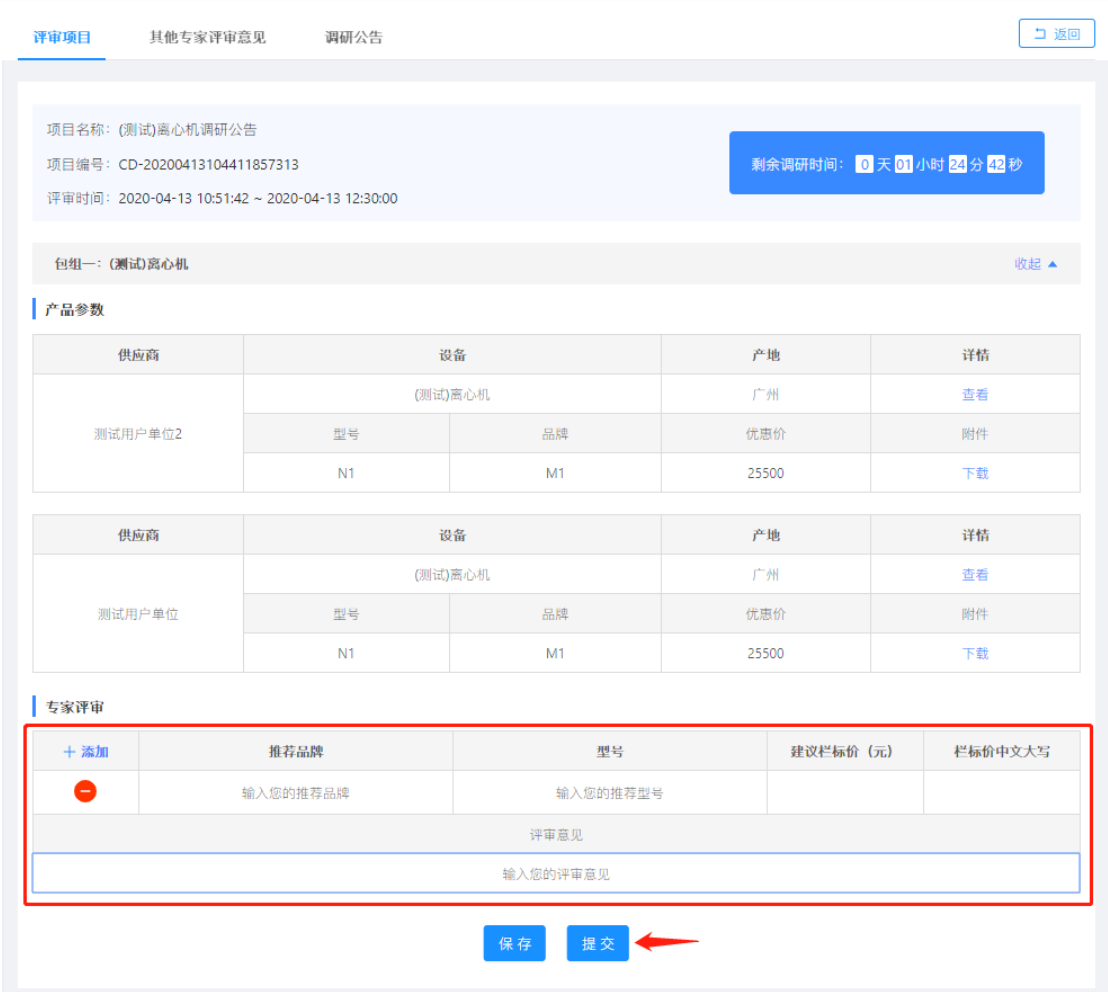

5.如本次评审被医院设置为【公开评审意见】,可在【其他专家评审意见】查看对应信息。

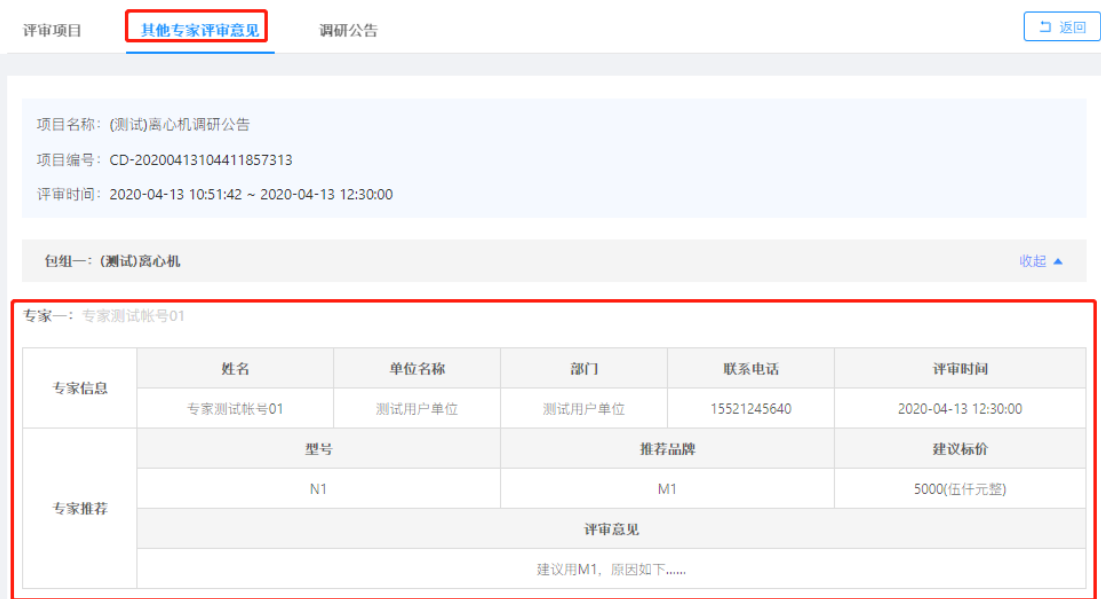

第3页